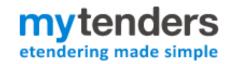

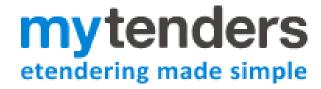

**Buyer User Guide – Private Messaging** 

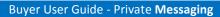

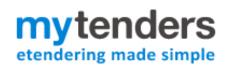

# **Contents**

| 1  |
|----|
| 3  |
| 3  |
| 7  |
| 11 |
| 13 |
|    |

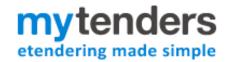

## What is the Private Messaging Facility?

The Private messaging feature allows buyers to contact suppliers who have recorded an interest in a notice they have published via the Portal. Unlike the Q&A facility, it is possible for the buyer to make direct contact with one supplier at a time. The conversation between the buyer and supplier is private and not visible to other supplier users.

A full audit trail is kept and a complete record of the messages sent by both the buyer and supplier is stored. The function is available on website notices and OJEU notices only; it is not available on Quick Quotes.

Please note: The buyer must make first contact; it is not possible for a supplier to initiate a private message conversation. It is possible for a supplier to reply and send a direct message to buyer in response to a message received. It is only possible to send a private message to suppliers who have recorded an interest in a notice you have published.

## **Initiating a Private message conversation**

If you wish contact a supplier, you should first select the notice to which the conversation relates.

Please note: Only the notice administrators or controller users can initiate a conversation.

The notice will be in the published notices lists in the Buyer Control panel. Please select either 'My Published Notices' or 'Buyer Published Notices' to access.

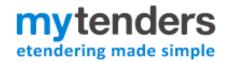

# **Buyer Control Panel**

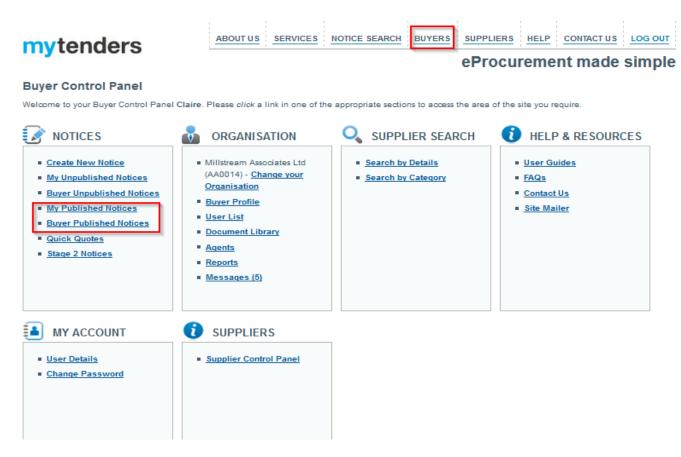

Select the title of the notice you wish to view.

## My Published Notice Workspace

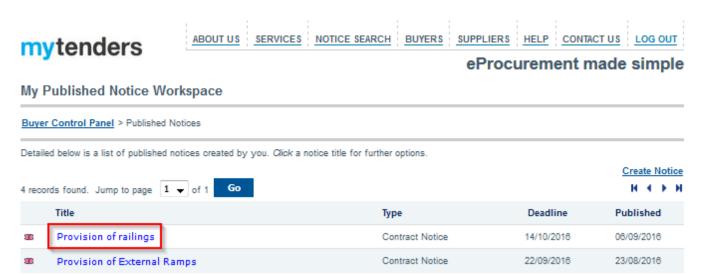

The screen that follows is the Notice Status Page, the 'Message Interested Suppliers' option is available in the Additional Notice Options section. To view the inbox for notice, please select this option.

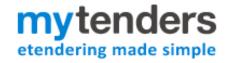

# **Notice Status Page**

# mytenders

ABOUT US SERVICES NOTICE SEARCH BUYERS SUPPLIERS HELP CONTACT US LOG OUT

#### eProcurement made simple

#### **Notice Status**

#### **Notice Wizard Details**

Document ID: 82864 View, Print or Save the original text

Title: Provision of railings

Type of Notice: Site Notice

Type of Notice: Contract Notice

Nature: Supply Contract

Procedure Type: Single stage procedure

Is Accelerated: No
Document Source: Wizard
Status: Dispatched

Created: 06/09/2016 10:21 AM by Claire Jones
Last Amended: 06/09/2016 11:01 AM by Claire Jones

Released: 06/09/2016 11:01 AM

Сору

Award

#### **Published Details**

Notice ID: SEP068364 View the published document

Title: Provision of railings

Published: 06/09/2016 11:02 AM by Claire Jones

Type of Notice: Contract Notice

Notice Deadline Date: 14/10/2016 at 12:00 Change | Cancel

Archived Date: -Visible On Site: Yes

#### **Additional Notice Options**

Listed below are the additional options available for this notice.

Notice Administrators: <u>View notice administrators</u>

Noted Interest: 1 interest(s) <u>View Noted Interest List</u>

Additional Information: 0 update(s)

View/Change List of Additional Information

Additional Documents: 1 document(s)

View/Change Additional Document List

Question and Answers: 0 question(s) View/Change Main contact/deadline
View Questions and Answers

Postbox: 0 response(s) view Submission Postbox vibmitted View Submission Postbox

Private Messages: 1 interest(s) Message Interested Suppliers

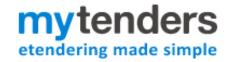

#### **Inbox for Notice**

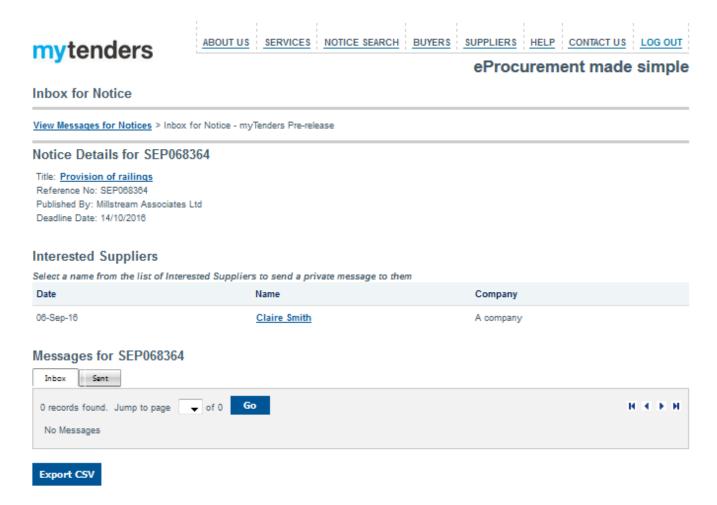

The inbox for notice page displays the list of interested suppliers, together with messages sent to and received from the interested suppliers.

To begin a private message conversation, select the name of the supplier you wish to message. This will give you a New Message screen. Type the message you would like to dispatch in the text box, and then select 'Send'.

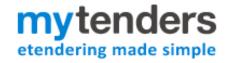

# **New Message Page**

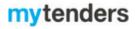

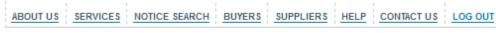

# eProcurement made simple

### **New Message**

|                                                   |      |        | <br> |     |
|---------------------------------------------------|------|--------|------|-----|
| From: AA0014 (Millstream Associates Ltd)          |      |        |      |     |
| To: A company                                     |      |        |      |     |
| Subject: SEP068364 - Provision of railings - Mess | sage |        |      |     |
| Message:                                          |      |        |      |     |
| Can you please clarify?                           |      |        | <br> |     |
|                                                   |      |        |      |     |
|                                                   |      |        |      |     |
|                                                   |      |        |      |     |
|                                                   |      |        |      |     |
|                                                   |      |        |      |     |
|                                                   |      |        |      |     |
|                                                   |      |        |      |     |
|                                                   |      |        |      |     |
|                                                   |      |        |      |     |
|                                                   |      |        |      | .:1 |
|                                                   |      |        |      |     |
|                                                   |      |        |      |     |
|                                                   | Send | Cancel |      |     |
|                                                   |      |        |      |     |
|                                                   |      |        | <br> |     |

An e-mail will be sent to the supplier informing them they have a message, prompting them to sign into the website to view.

## **Accessing messages**

If you are sent a direct message from the supplier in reply you will receive an e-mail from <a href="mailto:support@mytenders.org">support@mytenders.org</a>, the e-mail will detail the content of the message and a link. Select the link in the e-mail to view and, if necessary, respond to the message on the site.

The message will appear on site as below:

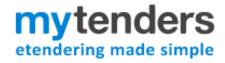

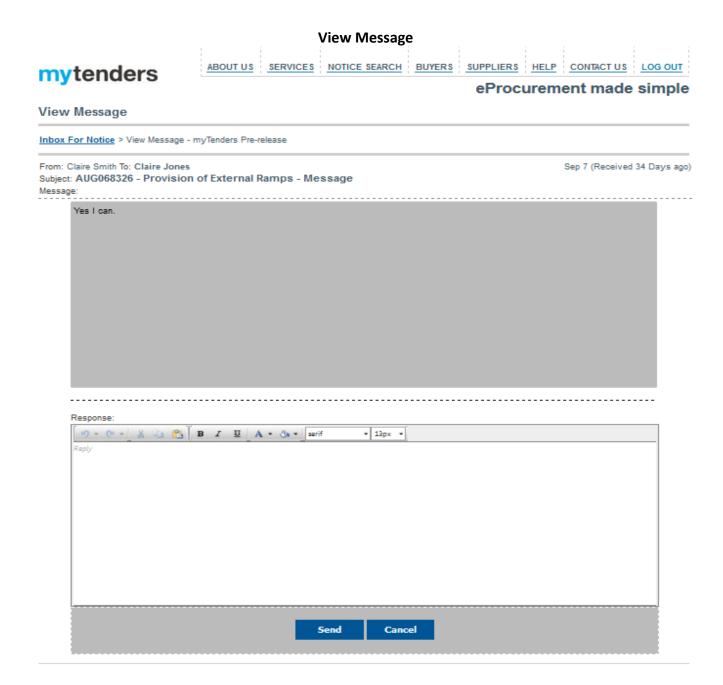

If you wish to reply to the message you should type the message in the response text box. Selecting 'Send' will dispatch the reply to the Supplier.

It is possible to view the message without the link in the e-mail. To do this, sign into the website and proceed to the Buyer Control Panel. You can reach this screen by selecting 'Buyer' at the top of any page. Once on the Buyer Control Panel you will see the Messages option in the 'Organisation' section of the control panel. If there are unread messages, the number of unread messages will appear in brackets. To view, select 'Messages'.

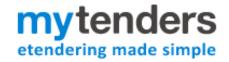

## **Buyer Control Panel**

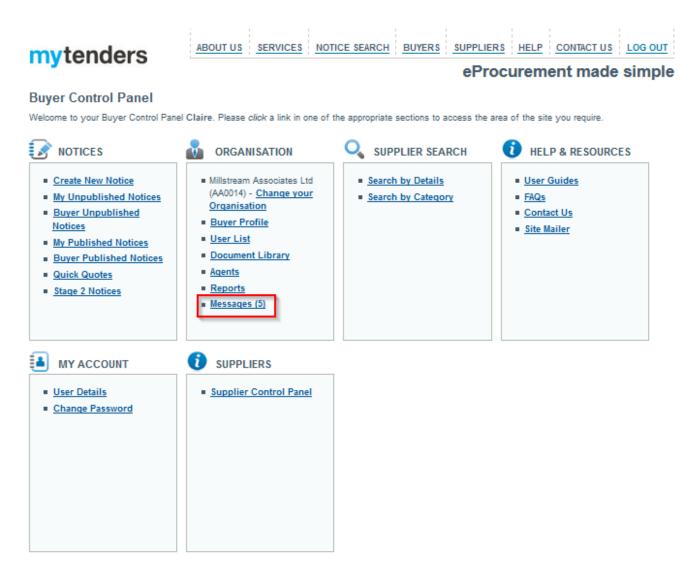

The next screen will show the list of the notices you have received a message for; to view the messages select the notice ID. In the example below, 'AUG068326':

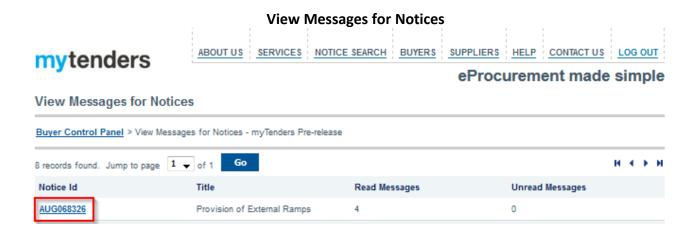

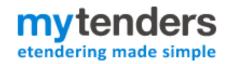

The following screen is the inbox for the notice selected, it will show the list of messages received for the notice. Select the senders name to view the message. In the example below, 'Claire Smith':

#### **Inbox for Notice**

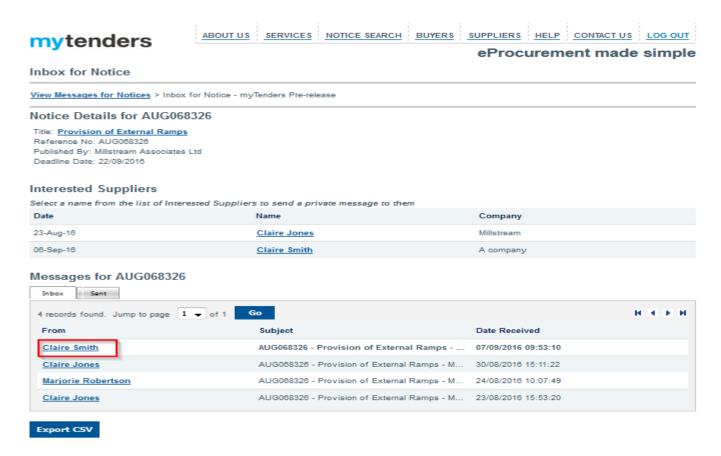

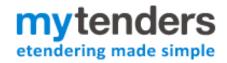

The 'view message' screen will follow:

## **View Message**

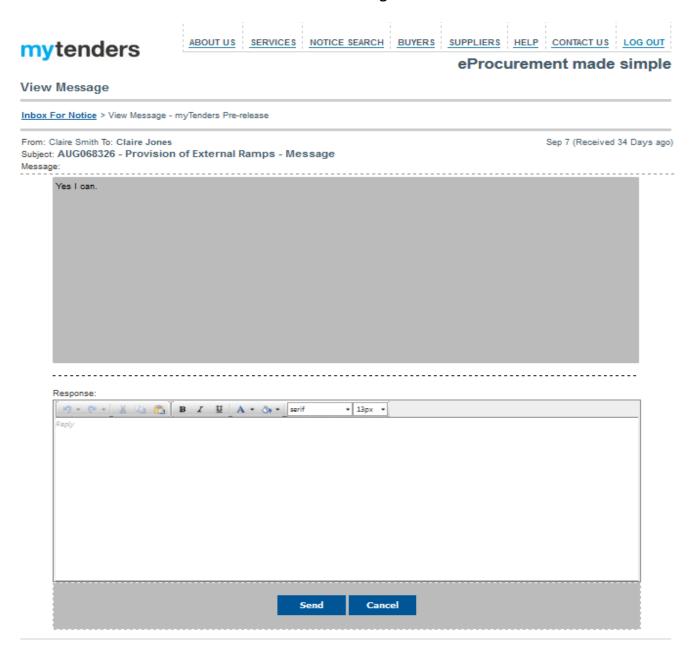

As before, once you have detailed your reply in the response text box you should select 'Send' to dispatch the message to the supplier.

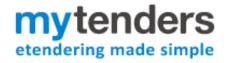

#### **Inbox for Notice**

The inbox for notice page is set up much like a standard e-mail in box, the only difference being, the interested suppliers are listed. Other than that, unread messages will appear in bold text, with the most recently received message at the top.

## **Inbox for Notice**

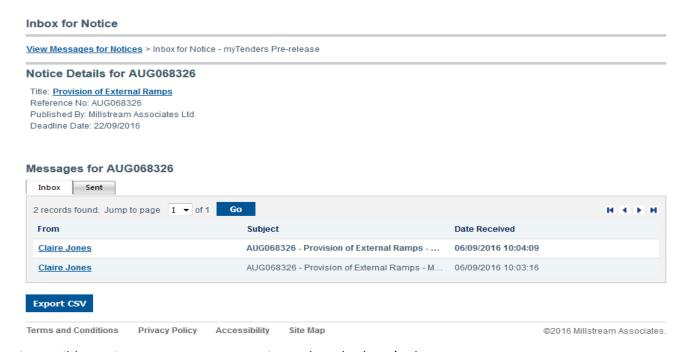

It is possible to view messages sent, to view select the 'sent' tab.

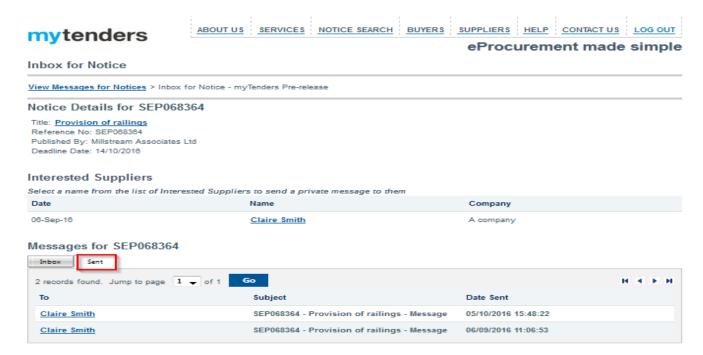

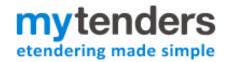

## **Audit Trail**

It is not possible to delete any messages from the Inbox for notice screen; this is for audit trail purposes. A full record is kept of all communication that has taken place on the mytenders website, between buyer and supplier.